# How to Add Historical Immunizations

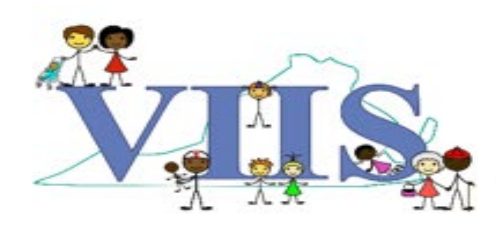

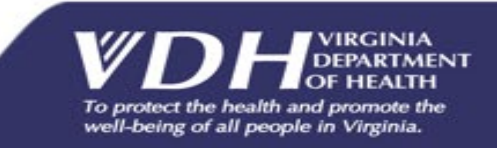

### Covered in this Section

In this section we will be reviewing how to use VIIS to document historical vaccines.

- What is a "historical" vaccine?
	- A "historical" vaccine is one that was previously given by either your practice or another provider.
- When to use the Historical entry button in VIIS?
	- When you are *only* updating a record
	- Do not want to deduct from your VIIS Inventory
	- Do not use the VIIS Inventory feature

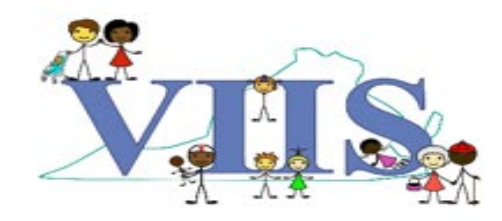

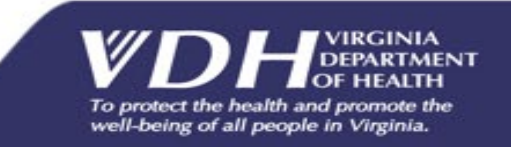

### Adding Immunization History

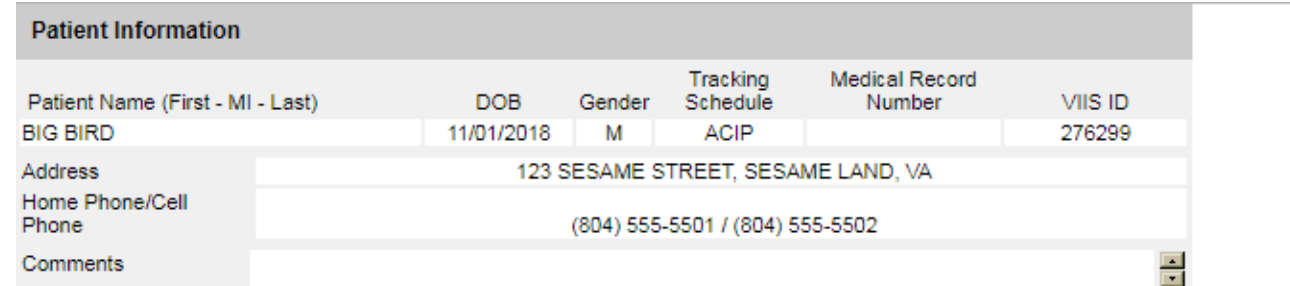

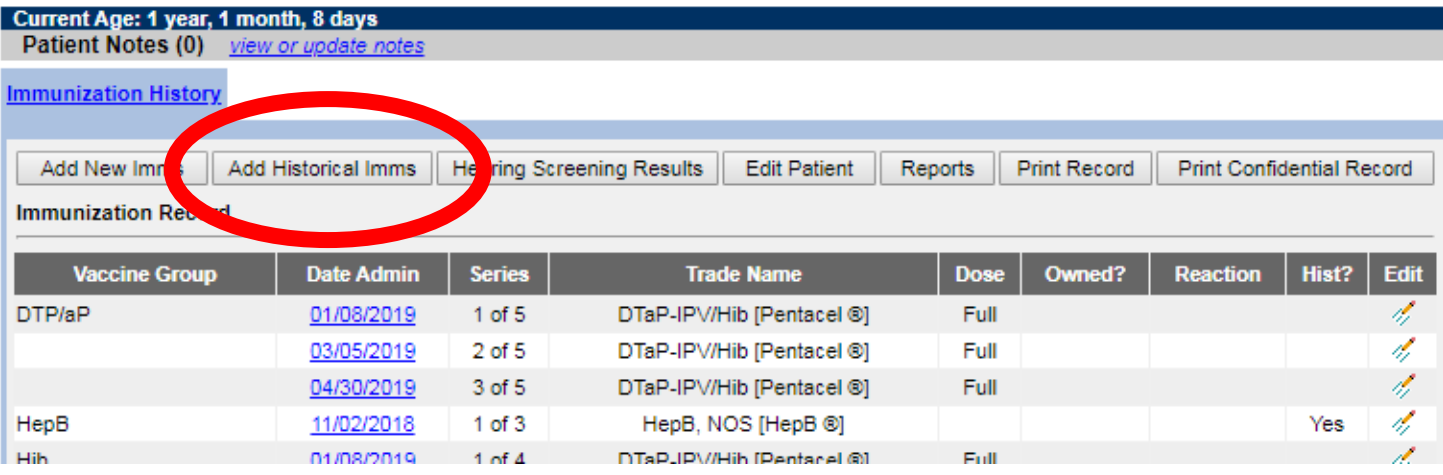

#### After searching for the patient, click on **"Add Historical Imms"**.

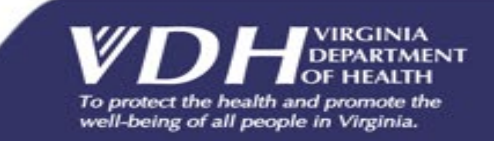

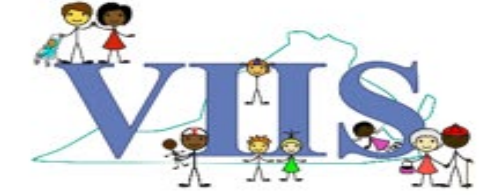

### Adding Immunization History

#### **"Default Row"Enter Historical Immunizations (0)** \* Provider Organization \* Default Dates  $\frac{\Box}{\Box}$ Œ  $\blacksquare$ Œ E **Immunization** E E E DTP/aP ℡  $\overline{\phantom{a}}$ **F** T.  $\overline{\phantom{a}}$ T a **HPV**  $\blacksquare$ **FE**  $\overline{\phantom{a}}$ 国  $\overline{\phantom{a}}$ HepA r. **TH** H. Ŧ Ta, **HepB** 国 Ŀ **Fe**  $\Box$  $\Box$ Hib **Fe F** To, **F** Ŧ Influenza-H1N1 E  $\Box$ 同 Ta<sub>l</sub> ۳q Influenza-seasnl r. **Fa**  $\overline{\phantom{a}}$ **F** To, **MMR** E 国 国 E E Meningo **F TH** Œ T a m PneumoConjugate **F** E 画 T. Ŀ PneumoPoly 23 **Fa** Ŧ **F** To, Ŧ Polio 国 **Te** E T. E Rotavirus **TH** H. Ŧ Ta, E Td/Tdap E 国 Ē. 国 F. Varicella **Fe** E **Ta** To, Ta, Zoster  $\mathbf{v}$ **Add Details** Save Cancel

• Enter **Provider Organization** and **Dates of Administration** by the selected vaccine(s) or in the "Default Row".

- HINT: "**DEFAULT ROW**" allows you to enter the information once in the top row and then autofills the information for your desired vaccines by clicking in the correlated boxes below.
- *Provider Organization:* If your practice did not administer the vaccine and you do not know the name of the facility that did, you can write "**TRANSCRIBED**".

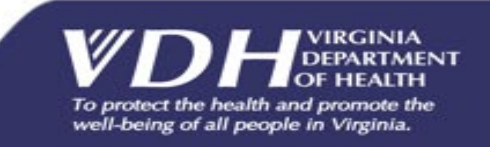

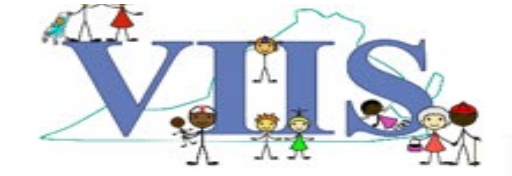

## Adding Immunization History

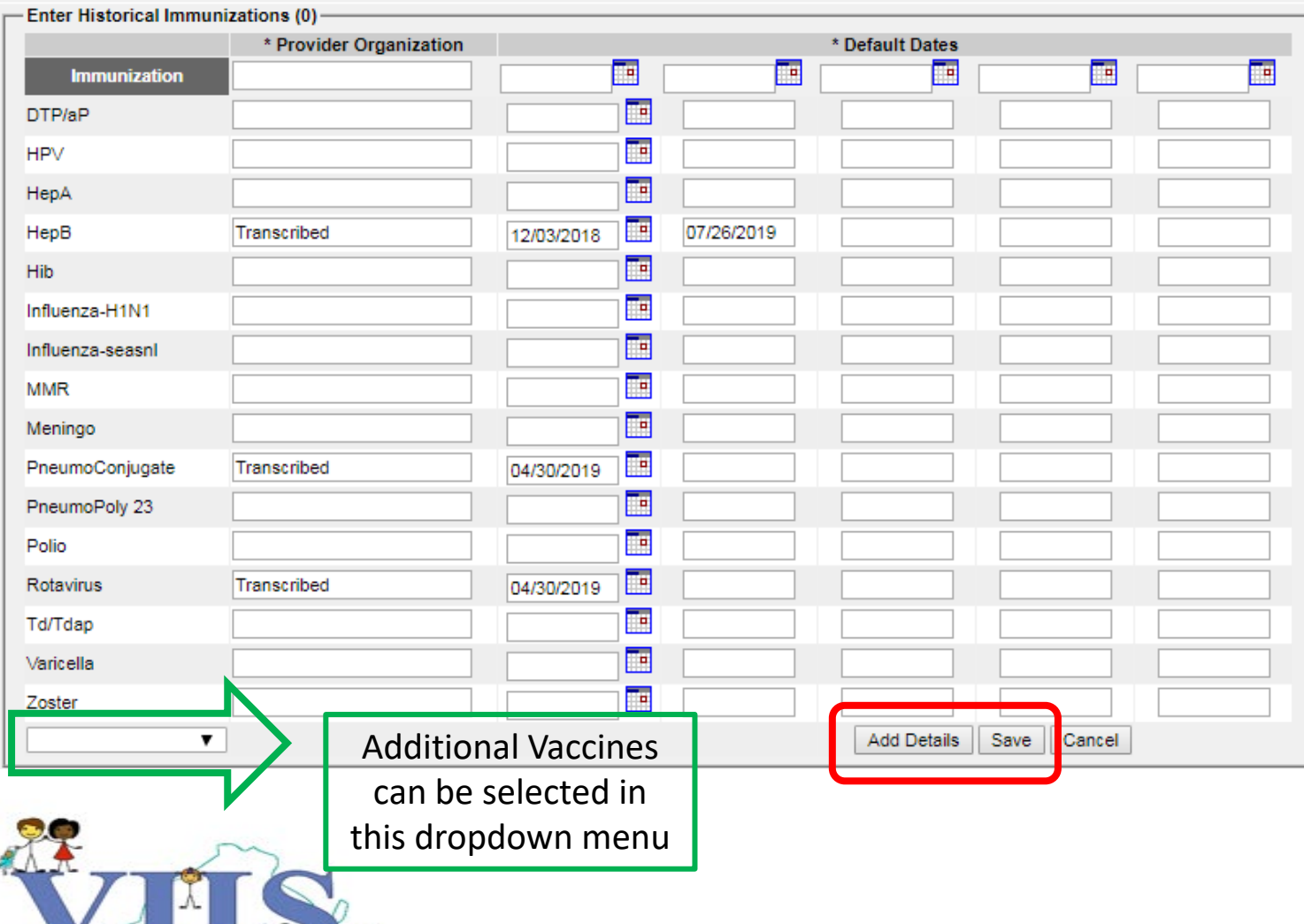

- 1. You can also enter information directly into grid for the desired vaccine(s).
- 2. After selecting desired vaccines you can either A.) Click "**SAVE"** to add selected vaccines OR B.) click "**Add Details"** to add tradename and lot number information (see next slide for more details)

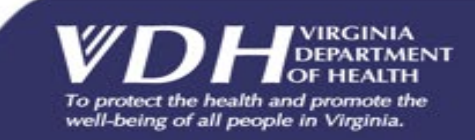

### Adding Details

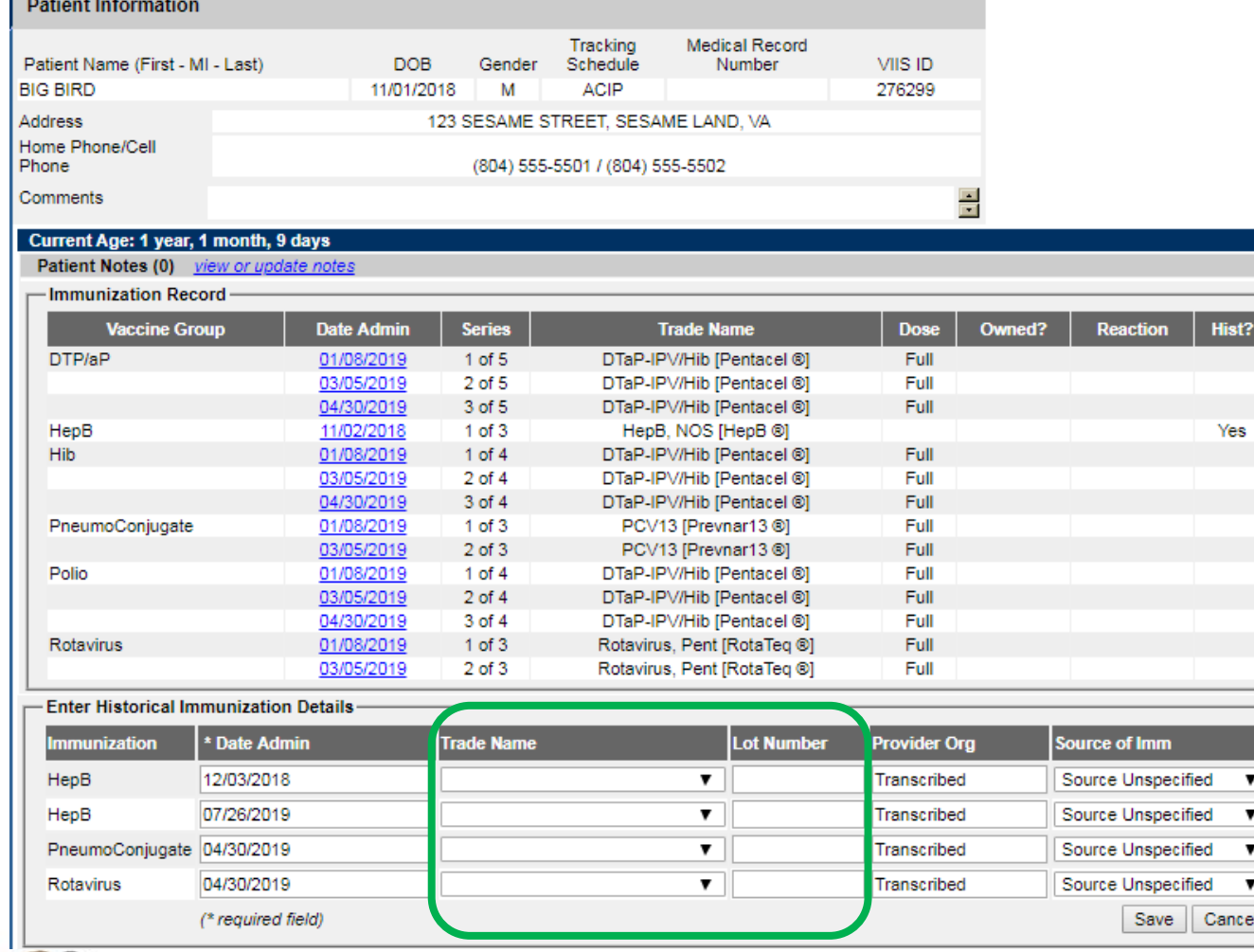

**Optional**: If you click **"Add Details"**, you can select the<br>Tradename and/or enter Lot Number information for the selected vaccines.

**Note**: When adding a multi-dose vaccine, enter only one of the antigens. When you select the multi-<br>dose Tradename, VIIS will automatically add the other antigens to the patient's<br>record.

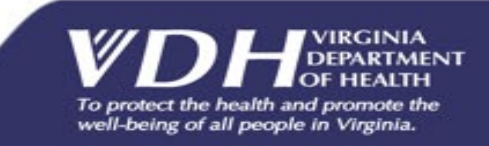

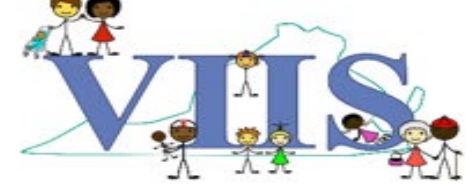

## Adding Details

Transcribed

Parent Recall

Other Registry **Birth Certificate** 

School Record **Outside USA** 

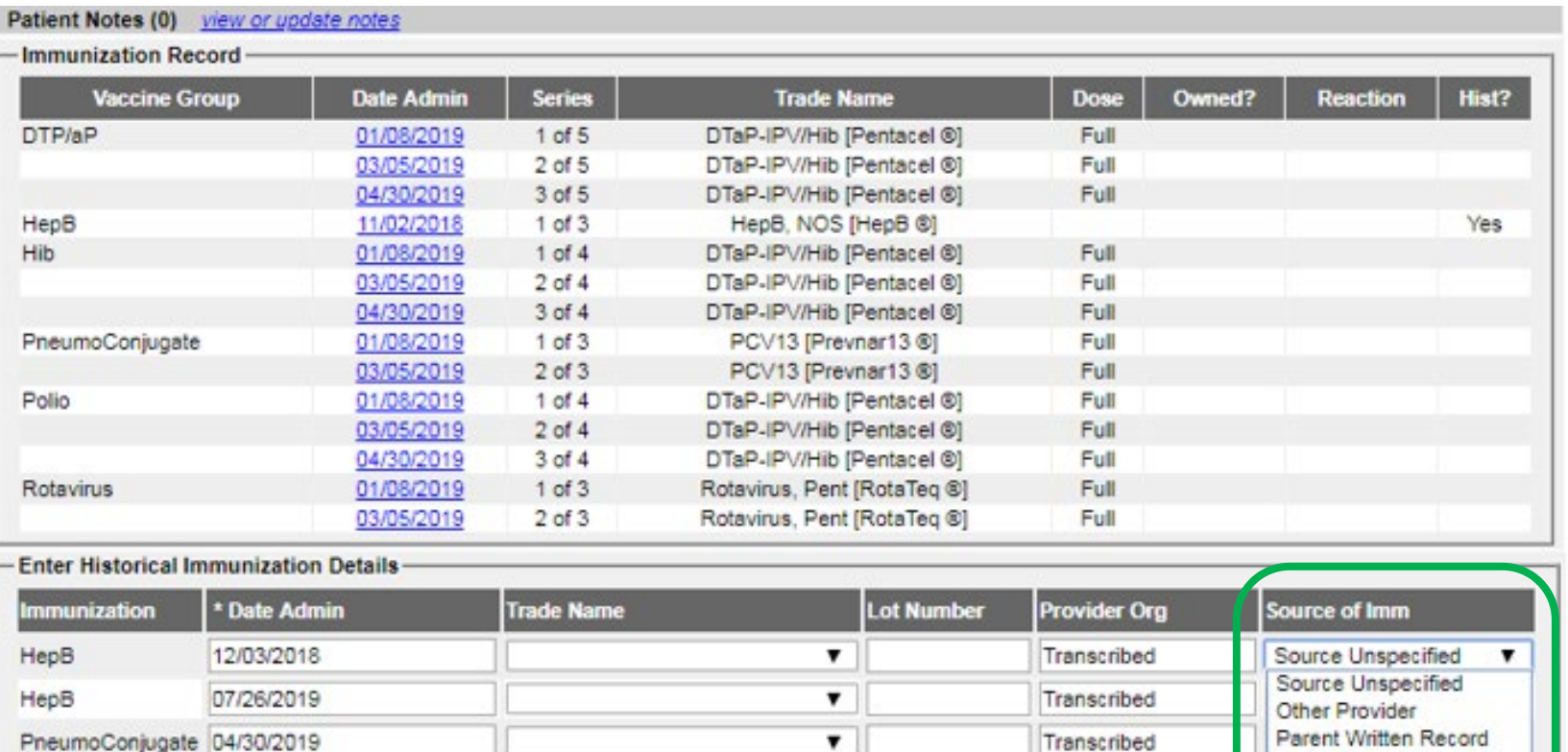

 $\mathbf{v}$ 

Optional: If you click **"Add Details"**, you can also select the source of the vaccine.

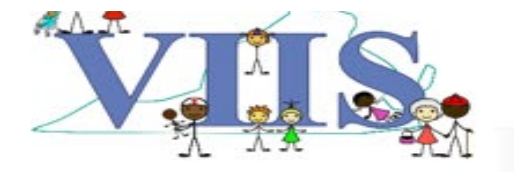

04/30/2019

(\* required field)

Rotavirus

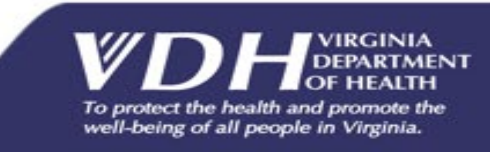

#### Questions?

#### **For technical assistance please contact: VIIS Helpdesk**

Monday-Friday 8:30am – 5:00pm Email: viis helpdesk@vdh.virginia.gov Phone Number: (866) 375-9795

**For all training requests please contact: [VIISInfo@vdh.virginia.gov](mailto:VIISInfo@vdh.virginia.gov)**

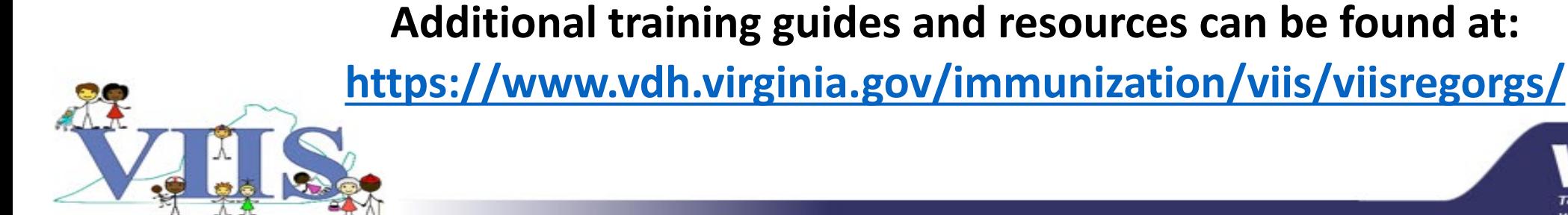

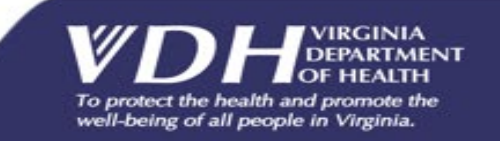